# COURSE REGISTRATION IN INFINITE CAMPUS

The IC Portal opens for registration the first week of February! . Log in to your Infinite Campus Student account. (If you do not have an account or have forgotten your password, please ask a teacher to help you). Follow these steps to select which courses you would like to request for the 2023-2024 school year.

# **PATH: Campus Student > More > Course Registration > 2023-24 Broomfield High School**

#### **Select Enrollment**

- 1. After logging in to Campus Student, select More from the Index. Then select Course Registration.
- 2. Select 2023-24 Broomfield High School

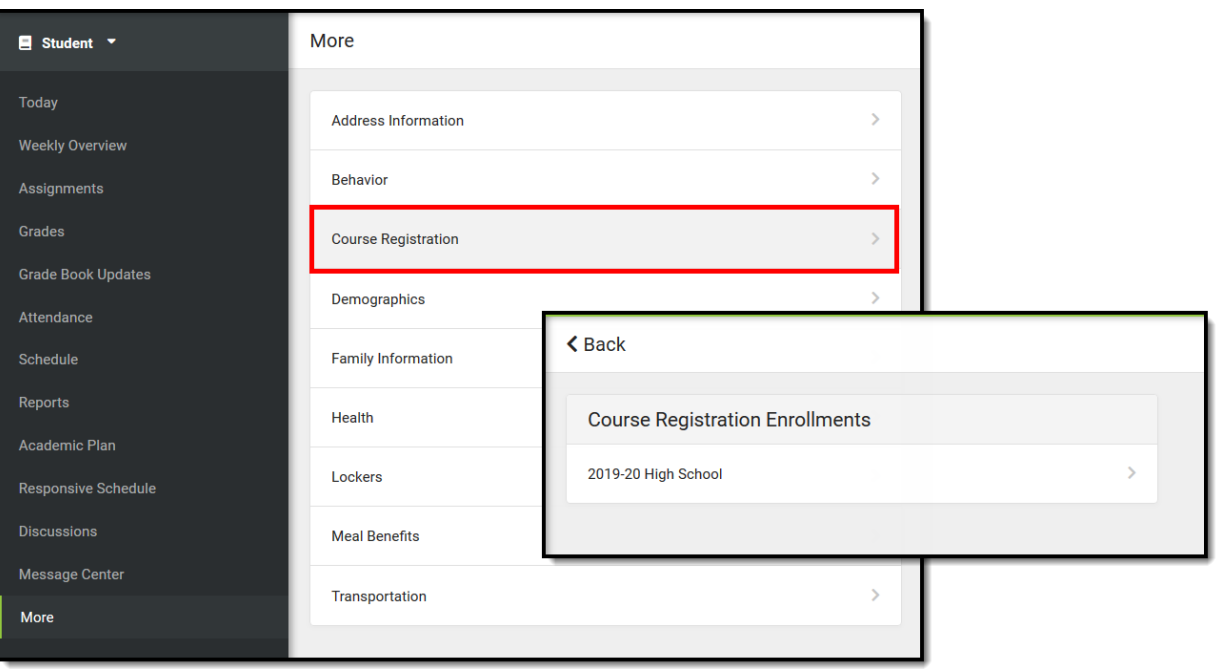

You are now ready to enter Course Requests. When there are currently no course requests, a screen like the image on the left below displays. If some course requests have been entered, a screen like the image on the right displays.

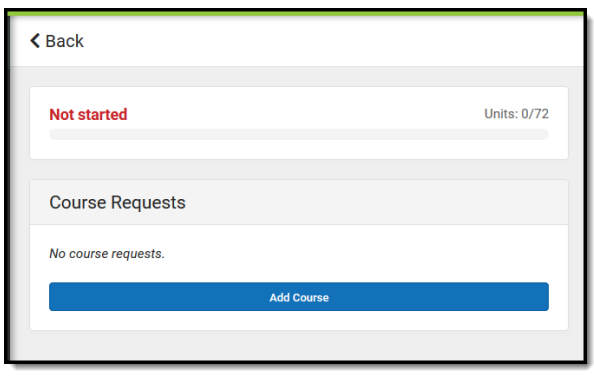

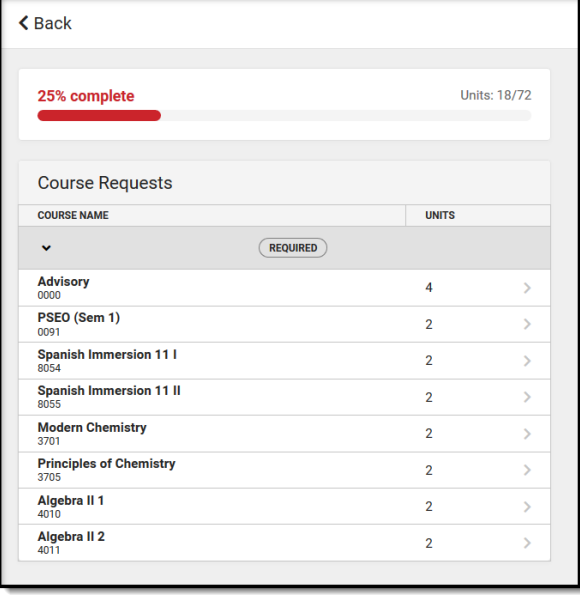

## **Request Courses**

- 1. Click the **Add Course** button. A list of courses available for selection displays.
- 2. Begin typing the name of the course in the **Search** field. Matching results display below the search field.
- 3. Select the desired **Course**. Information about that course (how many units and a description of the course) displays.
- 4. Add the course by clicking **Add Request**. Or, click the **Add Alternate** button. (This adds the course as an alternate course in case you cannot be scheduled into other courses.)
- 5. For full-year courses, you will need to add "**A & B**." Semester-long courses end in "**S**."
- 6. Return to the Add Course screen by clicking **Back**.

Repeat these steps until you have a complete or near complete schedule.

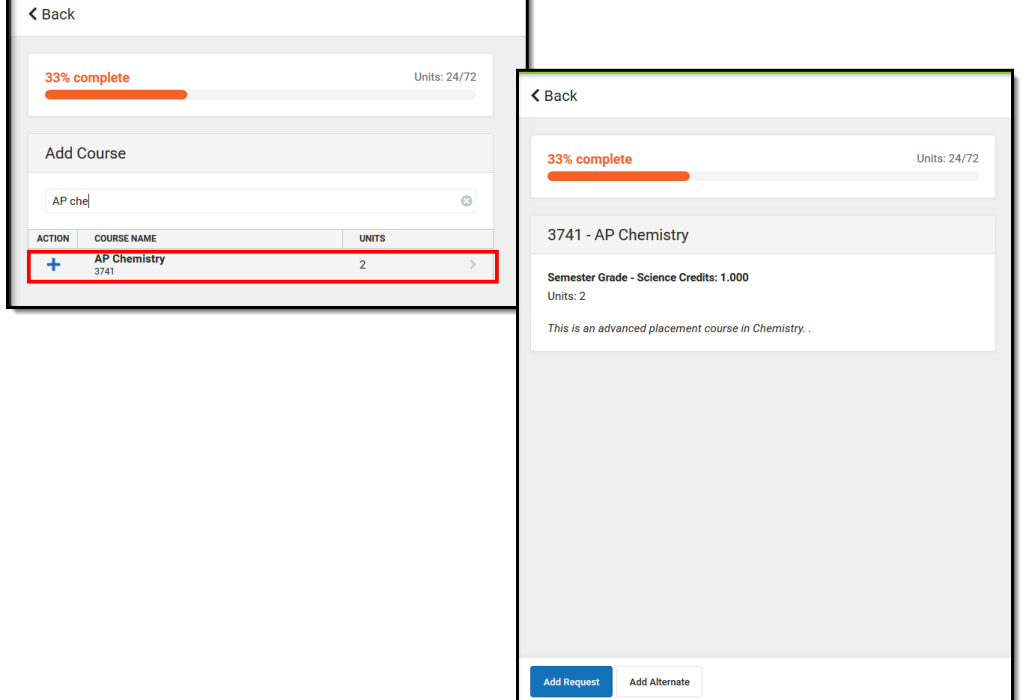

For a faster way to request courses:

- 1. Search for the course.
- 2. Click the blue plus sign on the left.
- 3. In the popup message that displays, select **Request, Alternate** or **Cancel**.

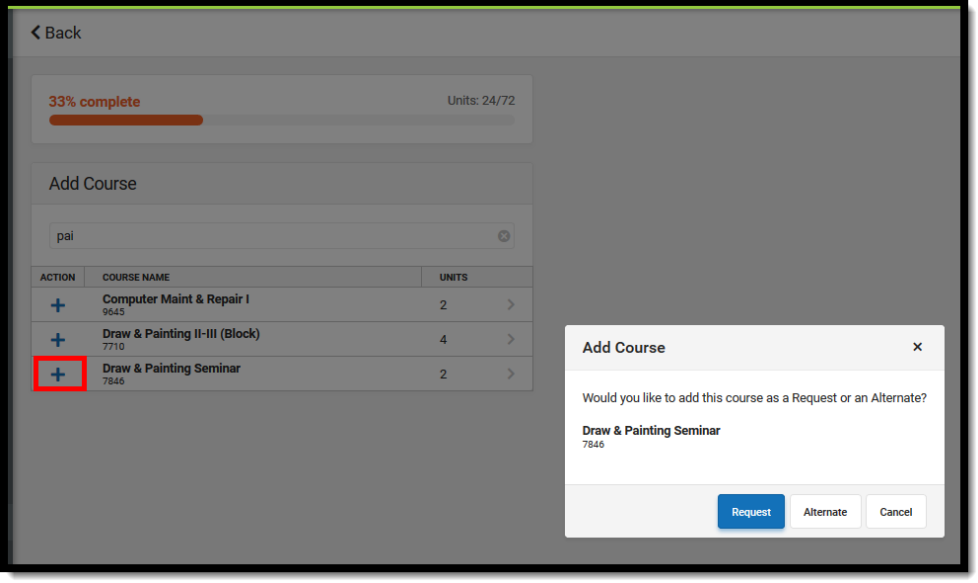

## **Review Course Requests**

When finished requesting courses, you can review the requests you have made and make adjustments as needed. Use the **Back** Button to review your requests.

If you are satisfied with your requests, click the **Print** button. This generates a PDF of your required and requested courses. k.

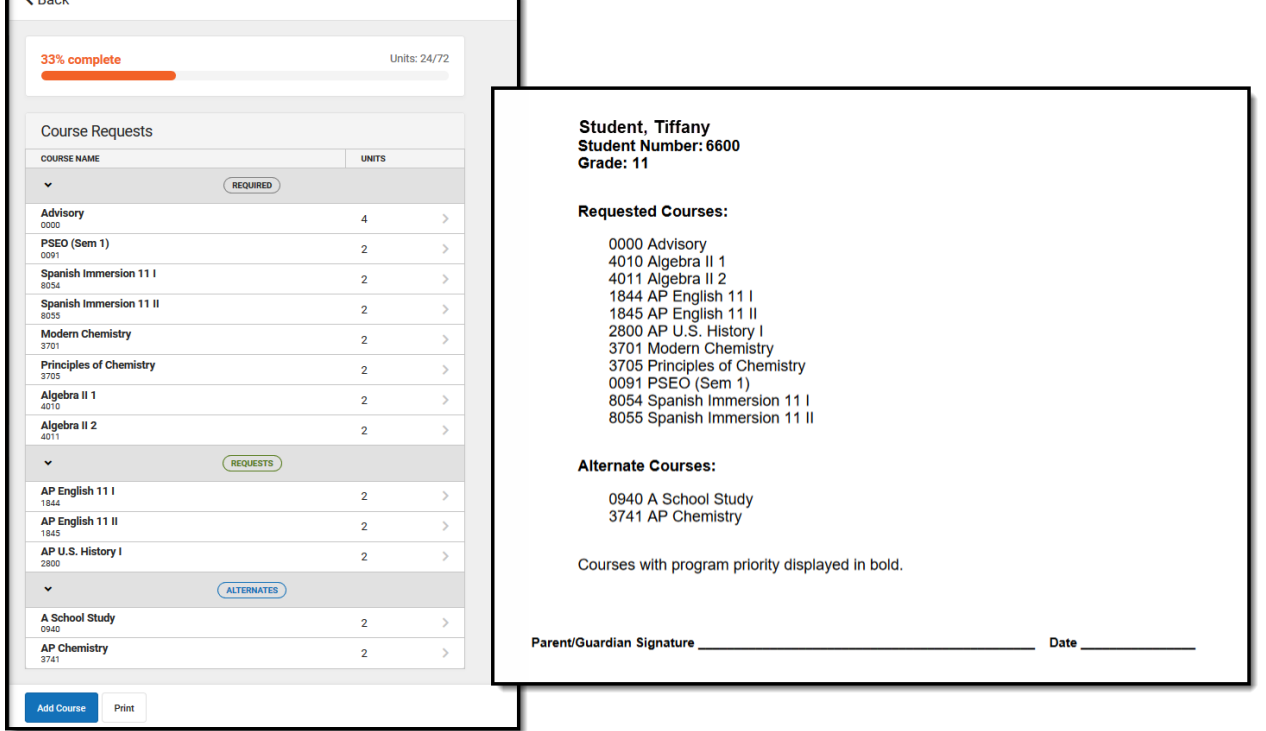

**Important! Course selection deadline is March 3, 2023, by 4:00 p.m.**